#### **Conseils - Tips - Consejos - Advies**

Si la page de connexion ne s'affiche pas, tapez dans la barre d'adresse de votre navigateur: www.wifi200.com et validez. Cela va débloquer votre navigateur. Lorsque vous voulez vous reconnecter, ou ouvrir une application ou un logiciel, il faut rouvrir votre navigateur pour être à nouveau authentifié. Une fois que vous revoyez la page de recherche Google, vous pouvez ouvrir vos applications.

If the connection page is not displayed, type in the address bar of your browser: www.wifi200.com and validate. This will unblock your browser. When you want to reconnect, or open an application or a program, you must reopen your browser to be authenticated again. Once you can see the Google search page again, you can open your apps

Si no se muestra la página de conexión, escriba en la barra de direcciones de su navegador:

www.wifi200.com y valide. Esto desbloqueará su navegador.

Si desea volver a conectarse o abrir una aplicación o programa, debe volver a abrir el navegador para realizar la autenticación de nuevo. Cuando vuelva a ver la página de búsqueda de Google, podrá abrir las aplicaciones.

Als de verbindingspagina niet wordt weergegeven, typt u in de adresbalk van uw browser: www.wifi200.com en valideert. Hiermee wordt uw browser gedeblokkeerd. Wanneer u opnieuw een verbinding wilt maken of om een toepassing of software te openen, moet u uw browser heropenen om opnieuw te worden geautoriseerd. Van zodra u de zoekpagina van Google opnieuw kunt bekijken, kunt u uw toepassingen openen

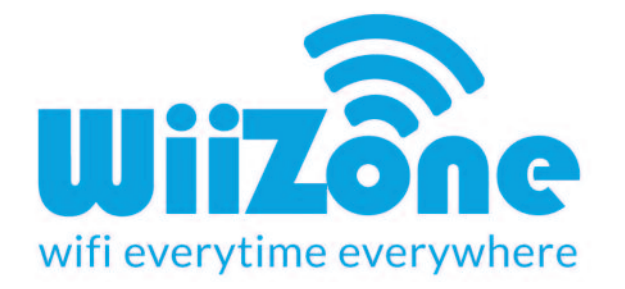

## **Hotline : +33(0)4.84.51.06.46 support@wiizone.fr**

### **WiiZone - Opérateur WiFi Enregistré Arcep**

**Siret : 82024403600019**

#### **www.wiizone.fr**

**Ne pas jeter sur la voie publique - Do not throw on the public roads - No tirar en la vía pública -**

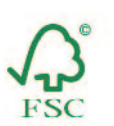

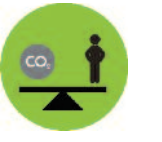

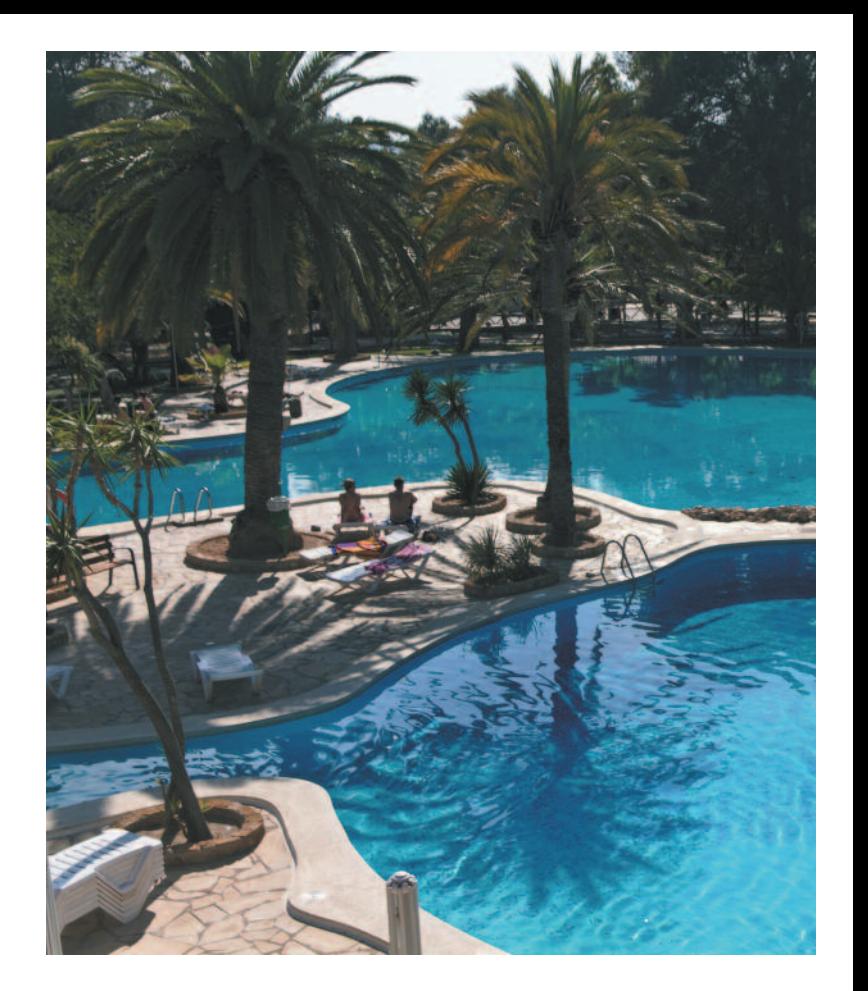

# **GUIDE DE CONNEXION**

#### **Comment vous connecter - How to connect Comment Constant - Hoe een verbinding** maken **Paiement Payment Payment - Pago - Betaling Cómo conectarse - Hoe een verbinding** maken

**1. Allez sur la liste de connexions réseaux sans fils.**

- **2. Actualisez la liste et connectez-vous au réseau WIIZONE.**
- **3. Dès que vous êtes connecté, attendez que la page de connexion s'affiche à l'écran ou lancez votre navigateur.**
- **4. Dès que cette page de connexion apparait, choisissez un forfait et suivez les étapes pour le paiement.**
- **1. Go to the list of wireless network connections.**
- **2. Refresh the list and connect to the WIIZONE network.**
- 
- **3. As soon as you are connected, wait until the login page appears on**
	- **the screen or launch your browser.**
	- **4. As soon as this login page appears, choose a package and follow the steps for payment.**
	- **1. Entre en la lista de conexiones inalambricas.**
	- **2. Actualice la lista y conectese a la red WIIZONE.**
	- **3. Una vez conectado, espere a que se muestre la página de conexión en la pantalla o abra el navegador.**
	- **4. Cuando aparezca la página de conexión, seleccione un abono y siga los pasos para realizar el pago.**
	- **1. Ga naar de lijst met draadloze netwerkverbindingen.**
	- **2. VVernieuw de lijst en maak de verbinding met het WIIZONE netwerk.**
	- **3. Wacht, zodra u verbonden bent, tot de verbindingspagina op het cherm verschijnt of start uw webbrowser.**
	- **4. Zodra de verbindingspagina verschijnt, kiest u een pakket en volgt u de stappen voor de betaling.**

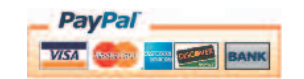

**1. Notez bien le code de connexion qui s'affiche et tapez-le dans le cadre indiqué. 2. Pour les forfaits Famille, 4 codes s'affichent. Veillez à les conserver pour tous vos appareils.**

- **3. Aprés votre paiement vous recevez un email de Paypal pour confirmation.**
- **4. Le forfait acheté est uniquement valable avec l'appareil pour lequel vous avez rentré le code de connexion qui vous a été attribué.**
- **1. Note the connection code that appears and type it in the specified box.**
- **2. For family packages, 4 codes are displayed. Be sure to keep them for all your devices.**
- **3. After your payment you will receive an email from Paypal for payment confirmation.**
- **4. The package purchased is valid only with the device for which you have entered the login code that was assigned to you.**
- **1. Anote el código de conexión que aparezca e introdúzcalo en el cuadro indicado. 2. Para los abonos familiares, aparecen cuatro codigos. Conservelos para todos sus dispositivos.**
- **3. Después de efectuar el pago, recibira un correo electronico de Paypal con la confirmacion.**
- **4. El abono comprado es valido unicamente con el dispositivo para el que haya introducido el codigo de conexion que se le haya asignado.**
- **1. Noteer de verbindingscode die verschijnt en voer deze in het aangeduide venster in**
- **2. Voor familieforfaits worden er 4 codes weergegeven. Hou ze goed bij voor al uw apparaten.**
- **3. Na uw betaling ontvangt u een e-mail van Paypal met de bevestiging.**
- **4. Het gekochte forfait is alleen gelding met het apparaat waarvoor u de toegewezen verbindingscode hebt ingevoerd.**